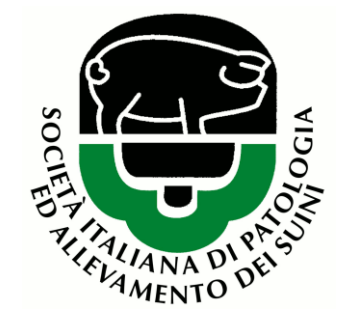

## **ISTRUMENT DE DICOLE AND DE COLLEGATION DE COLLEGATION DE COLLEGATION DE COLLEGATION DE COLLEGATION DE COLLEGATION E CONSIGLIATION ISTRUZIONI DI COLLEGAMENTO E CONSIGLI UTILI ALLA PARTECIPAZIONE DEI DISCENTI**

**AI WEBINAR LIVE SIPAS**

## 1. Preparazione al Webinar

La fase di preparazione è necessaria solo alla prima connessione, una volta scaricata l'applicazione non Le sarà più richiesto questo procedimento. Può effettuare questa fase fin da subito. La prossima connessione al Webinar sarà ancora più veloce!

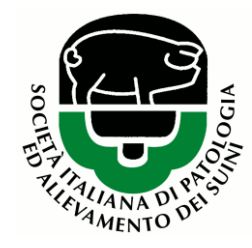

Colleghi il suo dispositivo alla piattaforma ZOOM per scaricare l'applicazione disponibile

per sistemi operativi Windows e Mac OS X.

**Clicchi qui per effettuare il download:** [https://zoom.us/download#client\\_4meeting](https://zoom.us/download#client_4meeting)

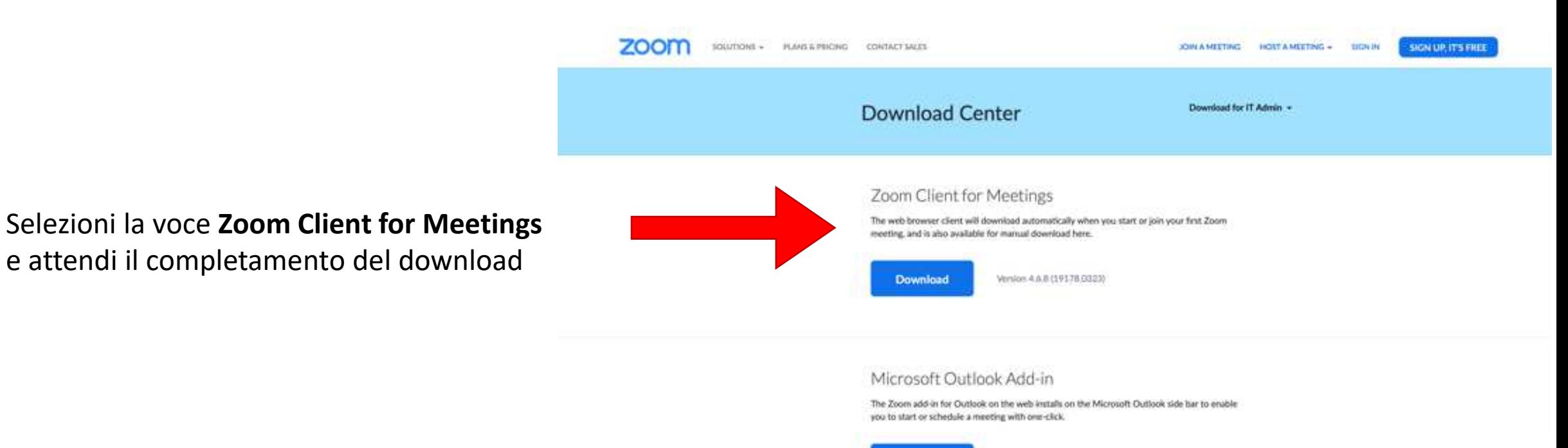

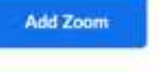

Download Zoom Plugin for Microsoft Outlook

## 2. Iscrizione

Questa fase è obbligatoria per tutti i discenti.

Si può iscrivere attraverso il link all'appuntamento fornito dalla segreteria SIPAS. La procedura Le fornirà in automatico il link di collegamento al seminario.

Clicchi sul **link d'iscrizione,** visualizzerà una pagina di registrazione che la rimanderà **direttamente al link di collegamento.**

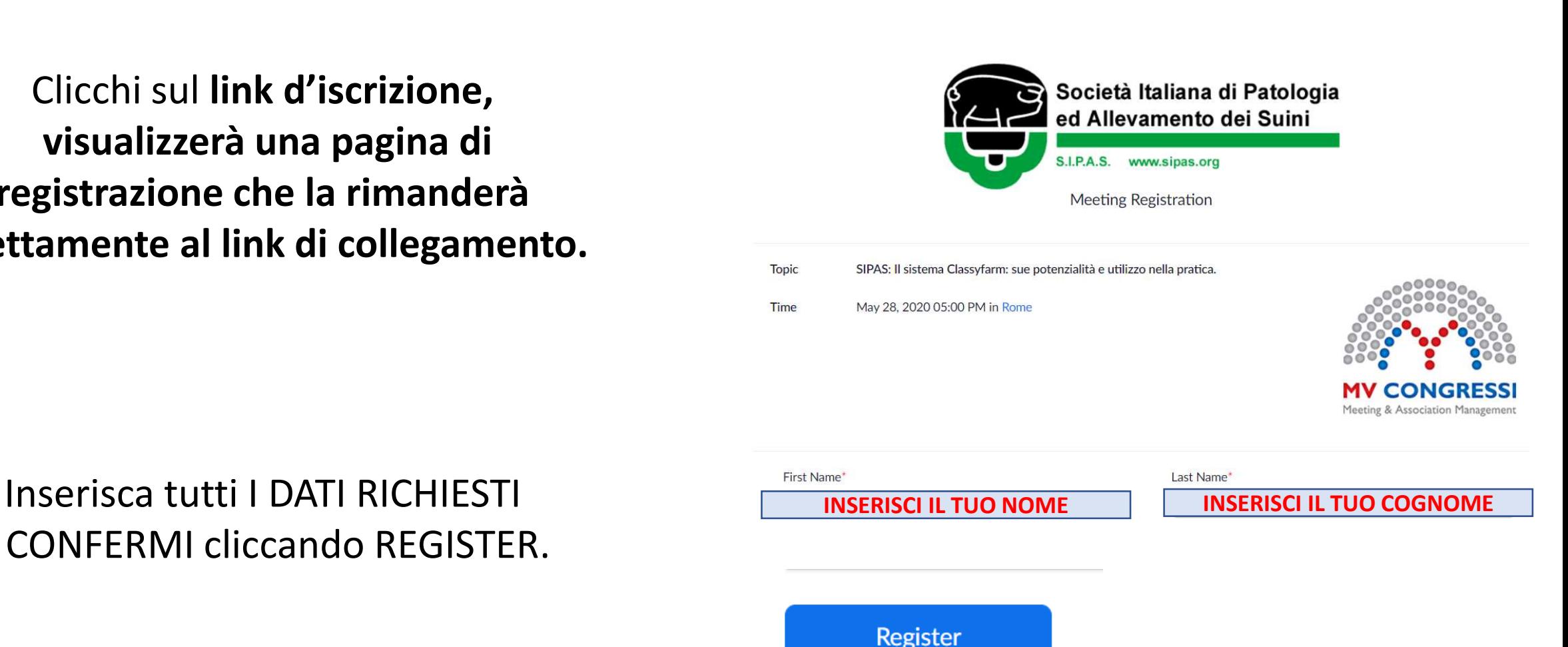

e CONFERMI cliccando REGISTER.

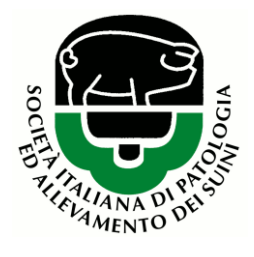

### 3. Partecipa

Terminata l'iscrizione visualizzerà e riceverai anche via mail il link di collegamento.

#### Visualizzerà una NUOVA PAGINA,

**Con il link diretto al Webinar**

Può anche salvarlo nella sua rubrica!

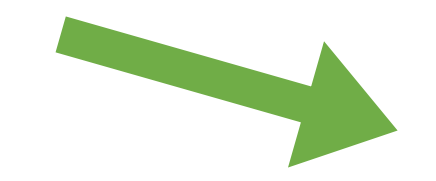

To Join the Meeting

Join from a PC, Mac, iPad, iPhone or Android device:

Please click this URL to join. https://zoom.us/w/97510903975?tk=nFqROT1Wmb4G\_Nz\_LoOd2gLtFjwcXIBOTrdHsKCKLE.DQIAAAAWtBpQpxZLV0NWMmNGbIF2MIRqdlRNaUIVQmFBAAAAAAAAAAAAAAAAAAAAAAAAAAAAAAAA

**Allo stesso tempo riceverà anche una mail con il link. La conservi per unirsi al Webinar se successivo alla registrazione.**

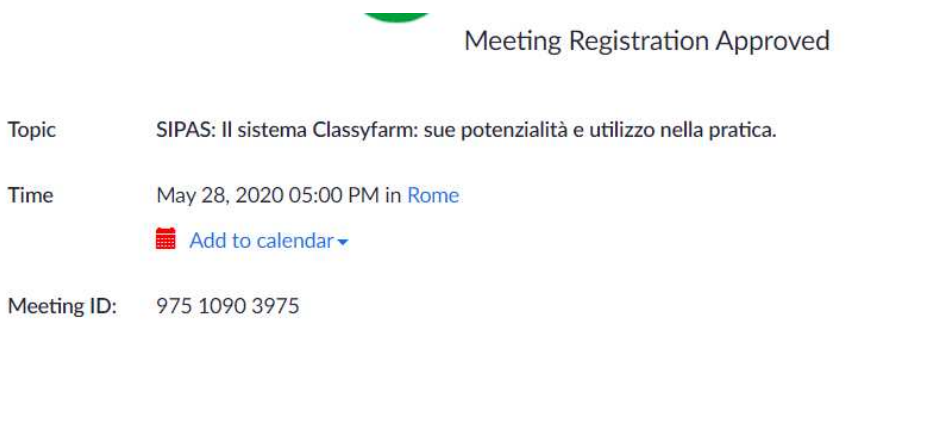

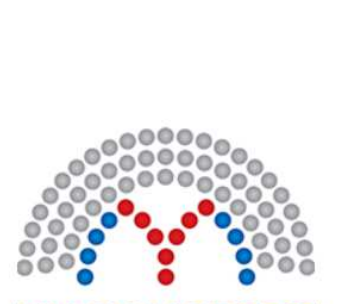

Meeting & Association Management

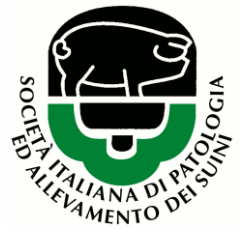

## 3. Partecipa

#### Alcune impostazioni utili.

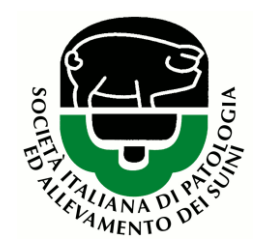

# Video Preview **CONGRESS** Always show video preview dialog when joining a video meeting Join without Video Join with Video

#### Nella schermata successiva selezioni **Join with computer audio**

#### Selezioni **Join with video**

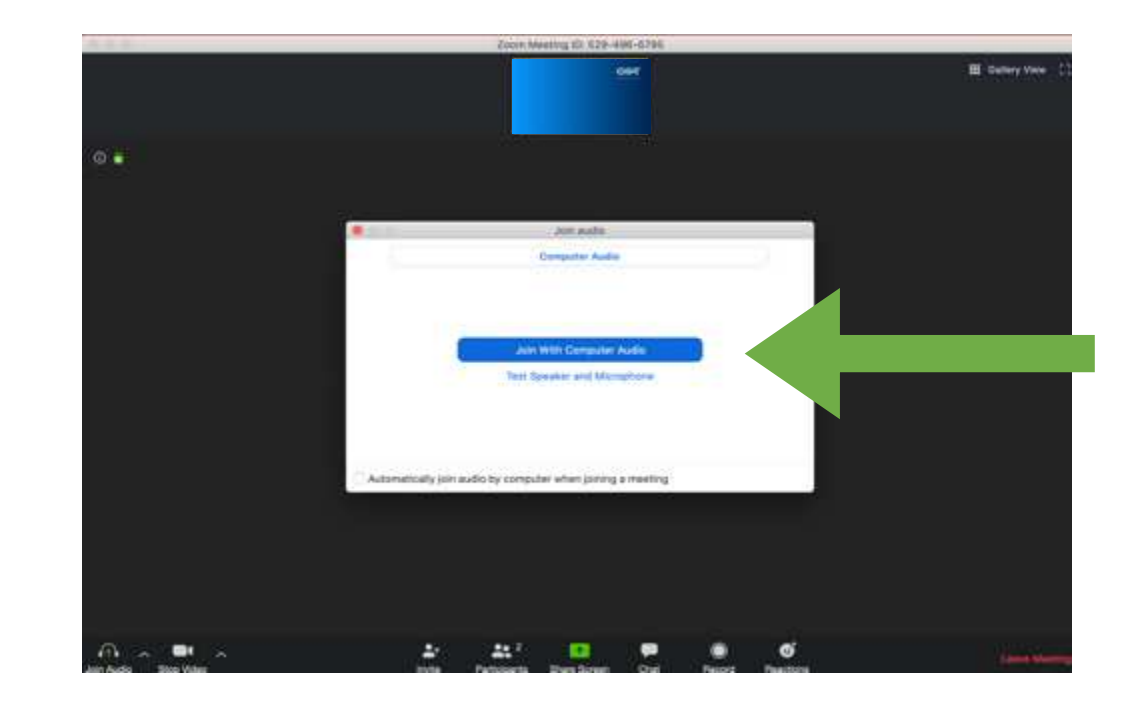

Gallery View (2) Exit Full Screen

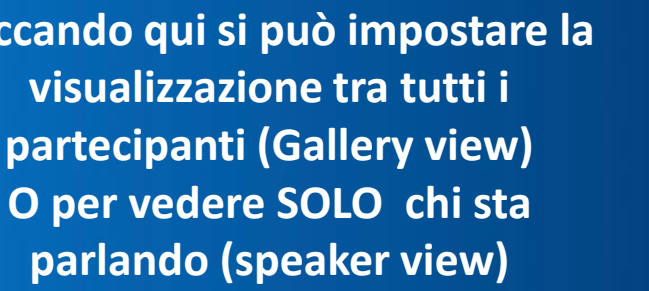

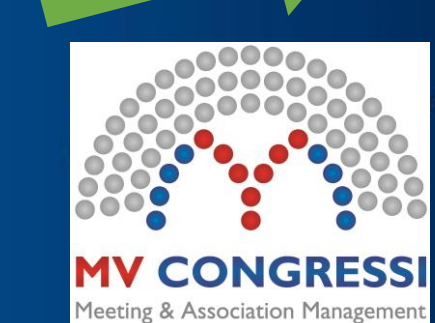

# **Cliccando qui si può impostare la partecipanti (Gallery view) O per vedere SOLO chi sta**

## **Questa è la finestra principale dell'applicazione**

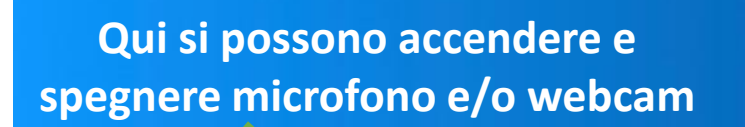

**Per accedere al servizio di chat cliccare su questo pulsante**

ø

Reactions

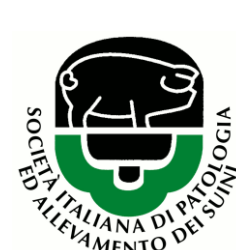

## 3. Interagisci

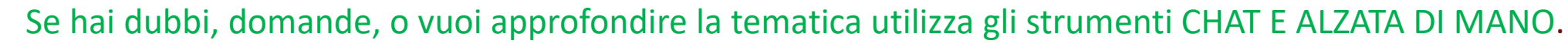

Participants (2) Zoom Group Chat User (me)  $\mathbb{O}$  $\Box$ [Operatore] (Host)  $Q \nabla$ Questa è la finestra della chat E' possibile inviare le domande a Questa è la finestra dei tutti i partecipanti selezionando partecipanti dove è possibile everyone (opzione di default). usare l'opzione raise hand per indicare la volontà di **Attenda poi l'intervento del**  intervenire. **moderatore. Attenda poi l'intervento del moderatore.** $\Box$  File Everyone \*  $\cdots$ Merge to...g Window Raise Hand Mute Me Type message here...

## 4. Importanti consigli per un corretto svolgimento

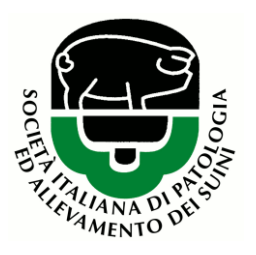

- Effettua la registrazione in modo corretto in modo da essere identificato con **NOME (First Name) e COGNOME (Last Name)**
- Tieni chiuso il tuo **microfono** (MUTE) per non creare rumori di sottofondo. Attivalo solo in fase di discussione o se ti viene richiesto.
- Tieni chiusa la tua **videocamera** se non Ë necessaria. Attivalo solo in fase di discussione o se ti viene richiesto.
- Utilizza la **chat** in maniera pubblica per consentire al moderatori di gestire le domande.
- **NON condividere mai** il tuo schermo (SHARE SCREEN).
- In caso di necessità utilizza la finestra di chat per contattare privatamente l'operatore HOST e richiedere assistenza tecnica.

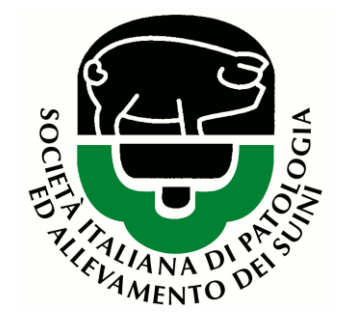

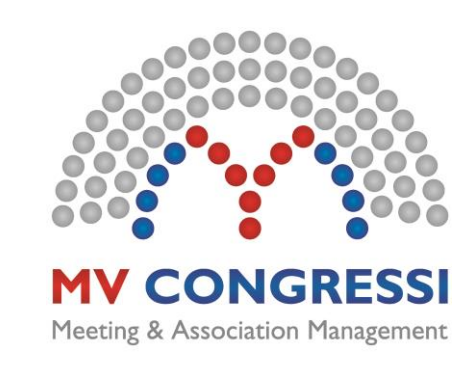

#### **Segreteria Delegata SIPAS**

Via Marchesi 26/D - 43126 Parma Tel. 0521 290191 - Fax 0521 291314 sipas@mvcongressi.it [www.mvcongressi.com](http://www.mvcongressi.com/) www.sipas.org